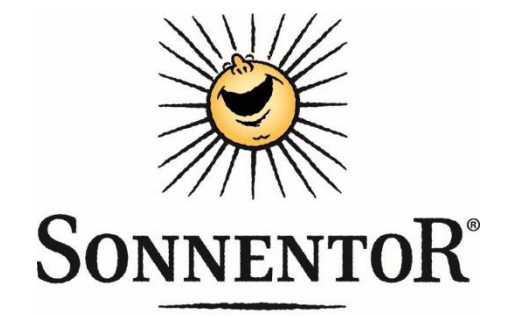

## **Anleitung zur Essensanmeldung**

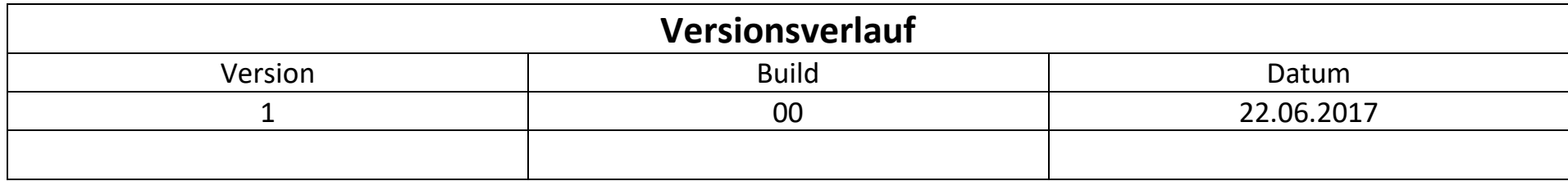

1. "mittagessen.sonnentor.com" im jeweiligen Browser eingeben.

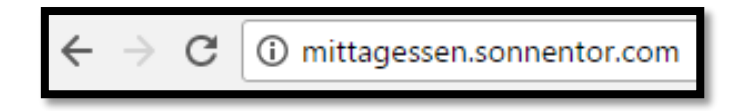

2. "Benutzername" & "Passwort" in die jeweiligen Felder eingeben. Anschließend auf "Los geht's" klicken.

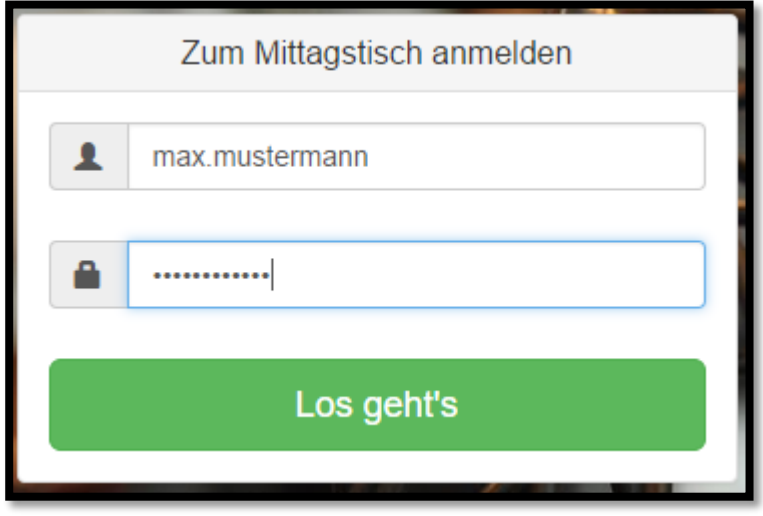

- Benutzername (kleingeschrieben) = vorname.nachname
- Passwort = Geburtsjahr

3. Nach dem Klick auf "Los geht's" wird die/der Mitarbeiter/in auf die folgende Seite weitergeleitet.

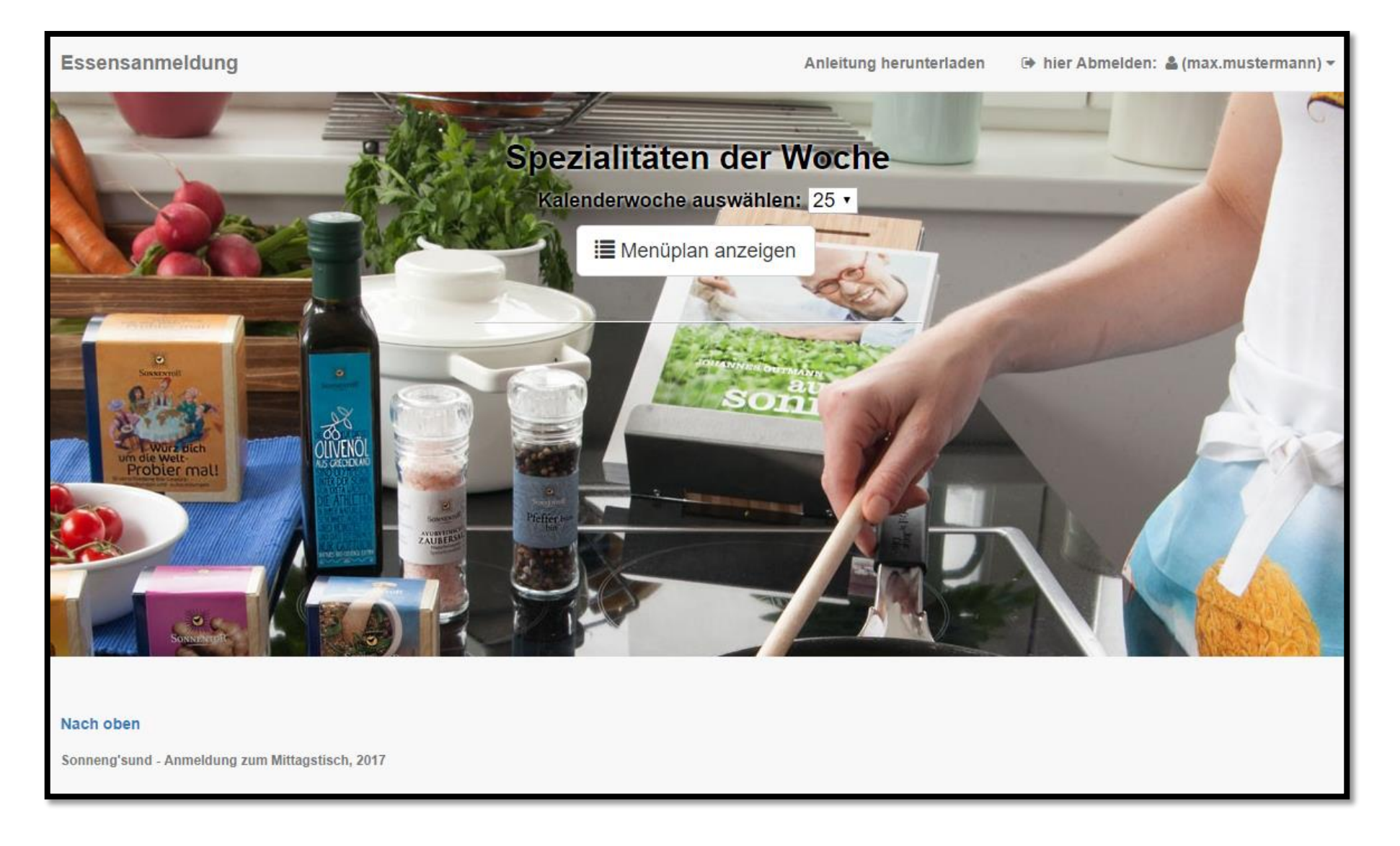

 In der Navigationsleiste (diese befindet sich in der Grafik ganz oben) kann sich die/der Benutzer/in bei "hier Abmelden" vom System abmelden. Vorausgesetzt er/sie hat sich zum Mittagessen eingetragen@.

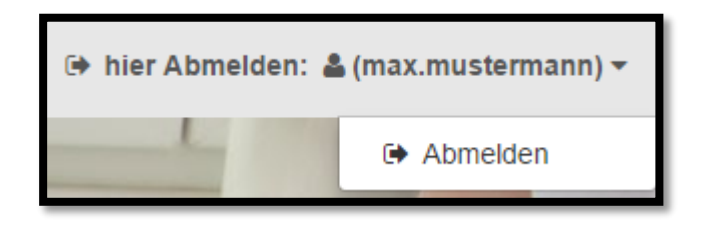

 Unter anderem hat die/der Mitarbeiter/in die Möglichkeit, sich bei Bedarf die Anleitung durch einen Mausklick herunterzuladen.

Anleitung herunterladen

 Hier wird standardmäßig die aktuelle Kalenderwoche angezeigt. Durch einen Klick auf diese Box, kann eine beliebige Kalenderwoche für den Menüplan angezeigt werden.

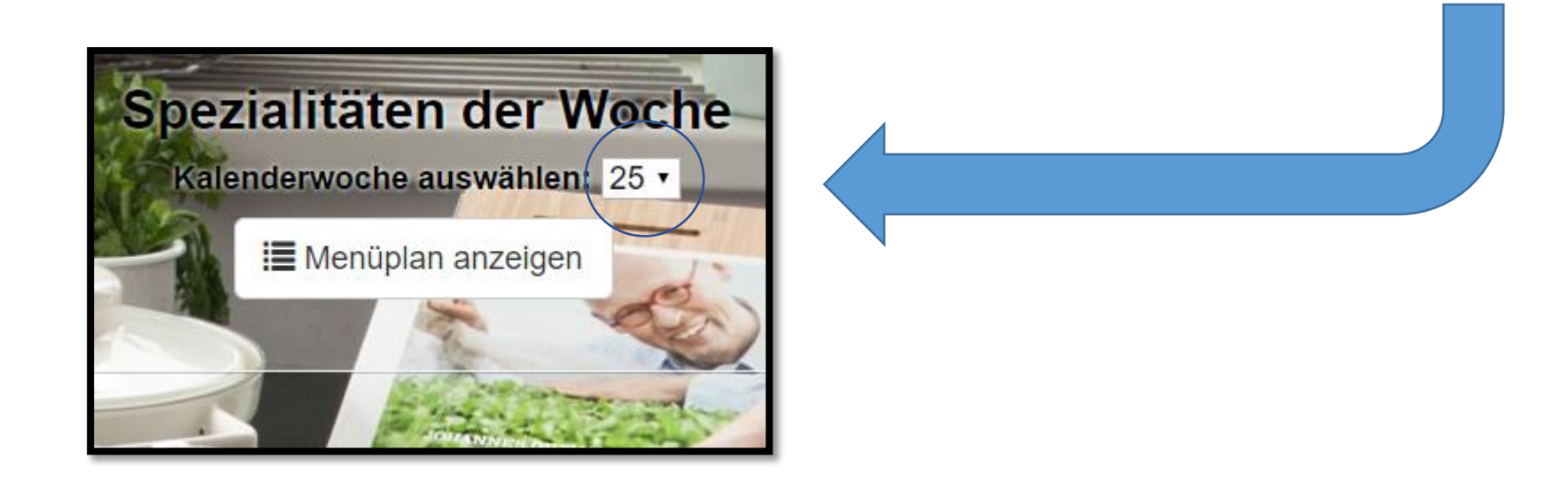

• Durch das Klicken auf das Feld "Menüplan anzeigen" wird der Menüplan für die ausgewählte Kalenderwoche angezeigt.

4. Nach dem Klick auf "Menüplan anzeigen" sieht die Seite wie folgt aus.

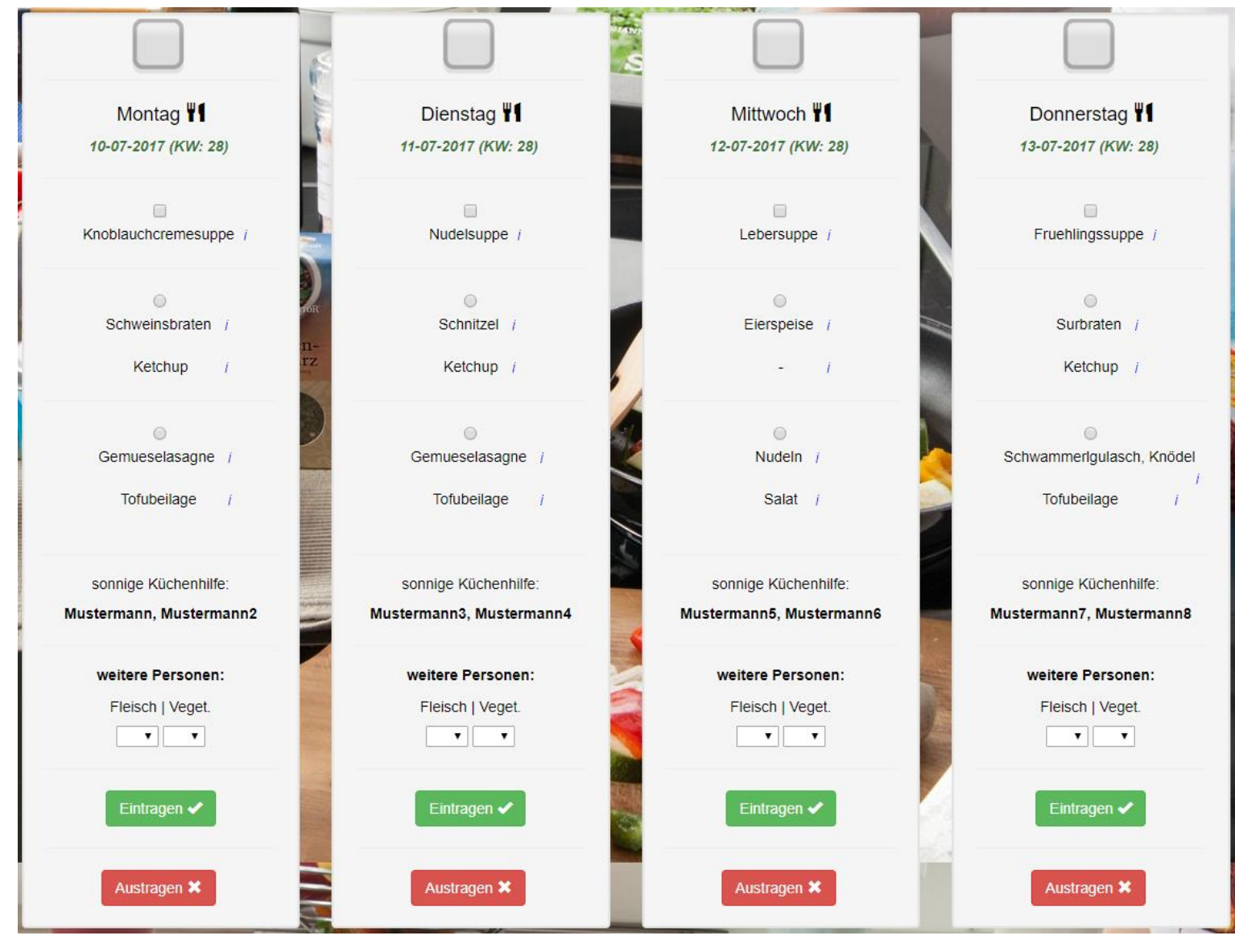

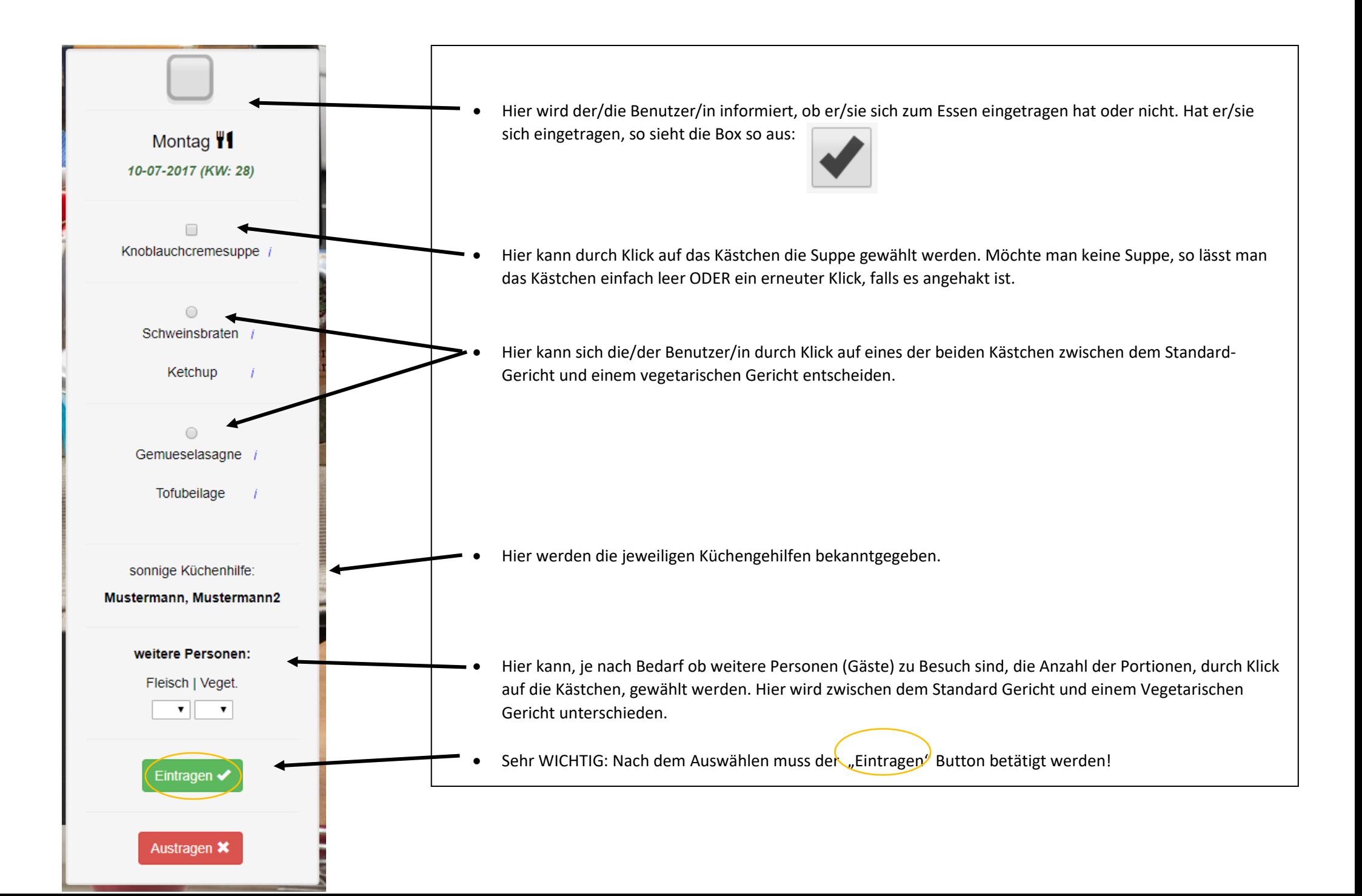

· Bewegt man den Mauszeiger über das kleine blaue "i" neben den Speisen, so bekommt man die dementsprechenden Allergene der Speisen zu sehen.

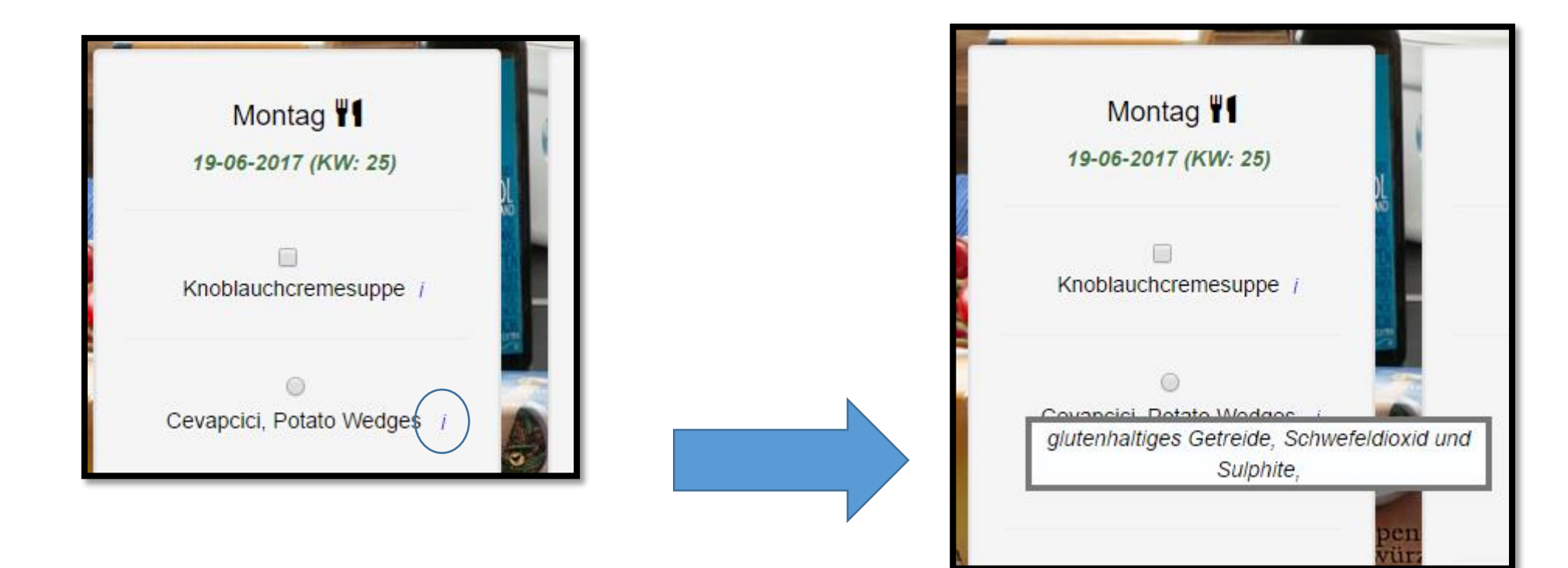

Möchte die/der Benutzer/in Änderungen vornehmen, so kann dies ganz einfach gemacht werden.

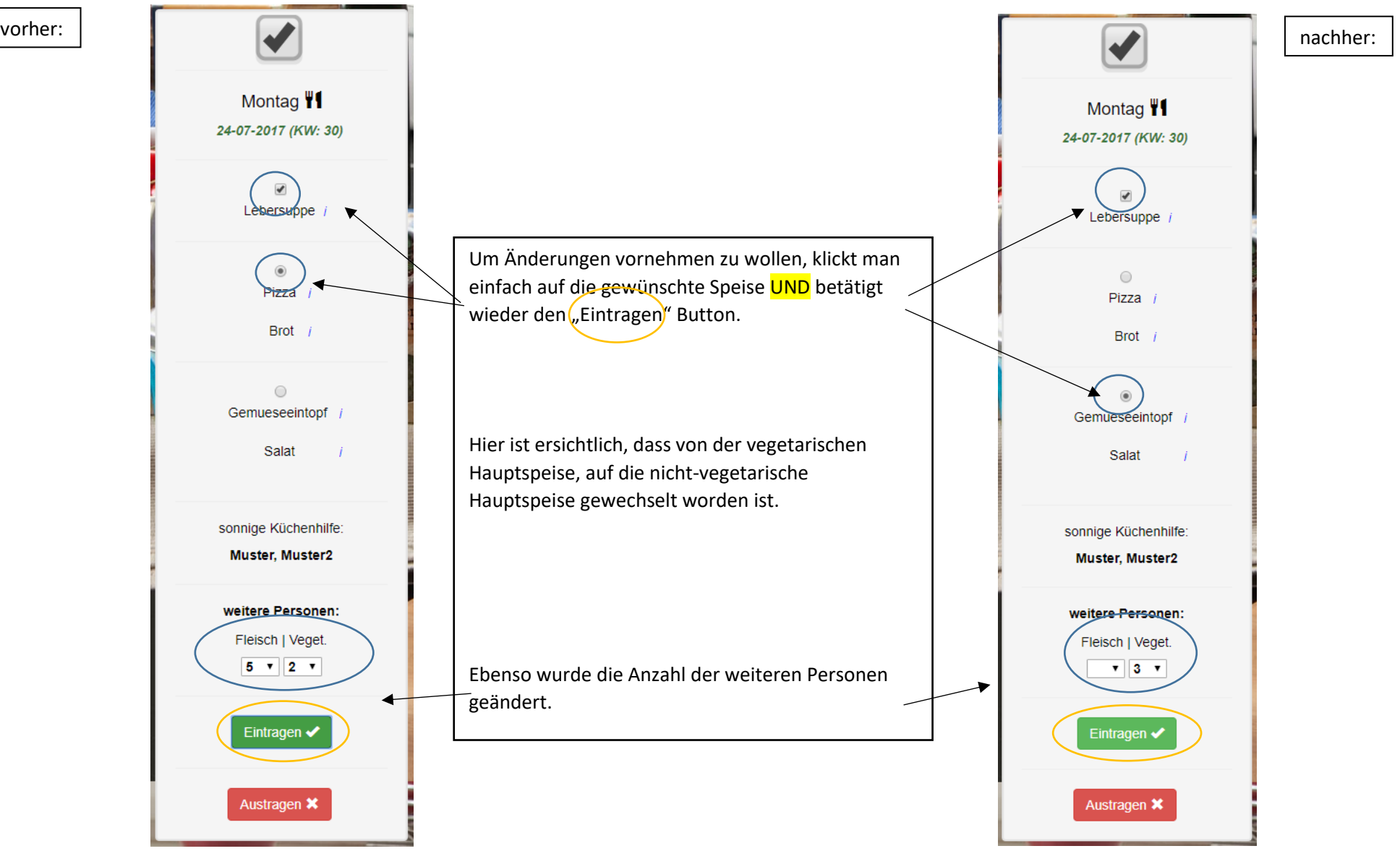

## MONTAG **DIENSTAG MITTWOCH DONNERSTAG** FREITAG SAMSTAG SONNTAG 31. Jul 1. Aug  $\overline{c}$ 3 4 5 6 HE 31 Zeitspanne, um sich für die KW 33 einzutragen. Koch erstellt den 23:59 Uhr ≹ Speiseplan für KW 33 8  $\overline{9}$ 10 11 12 13 WOCHE 32 15 16  $17$ 18 19 20 14  $0<sup>1</sup>$ **NOCHE 33**  $\overline{\mathcal{C}}$ 21 22 26 27 Legende: WOCHE 34 : Wo befinde ich mich. ● : Eintragen, Austragen, Ändern ist möglich. : Eintragen, Ändern nicht möglich. Austragen ist  $\boldsymbol{\varnothing}$ jedoch immer möglich. 29 3 28 WOCHE 35

## 5. Fallbeispiel: Sperre bei Änderungen 2 Wochen vor dem Kochdatum.